**Nazwa implementacji:** Kółko i krzyżyk w Lazarusie **Autor:** Piotr Fiorek Andrzej Stefaniuk **Opis implementacji:** Implementacja prezentuje środowisko Lazarus oraz prosty program w języku FreePascal.

Na początku zapoznamy się ze środowiskiem Lazarus.

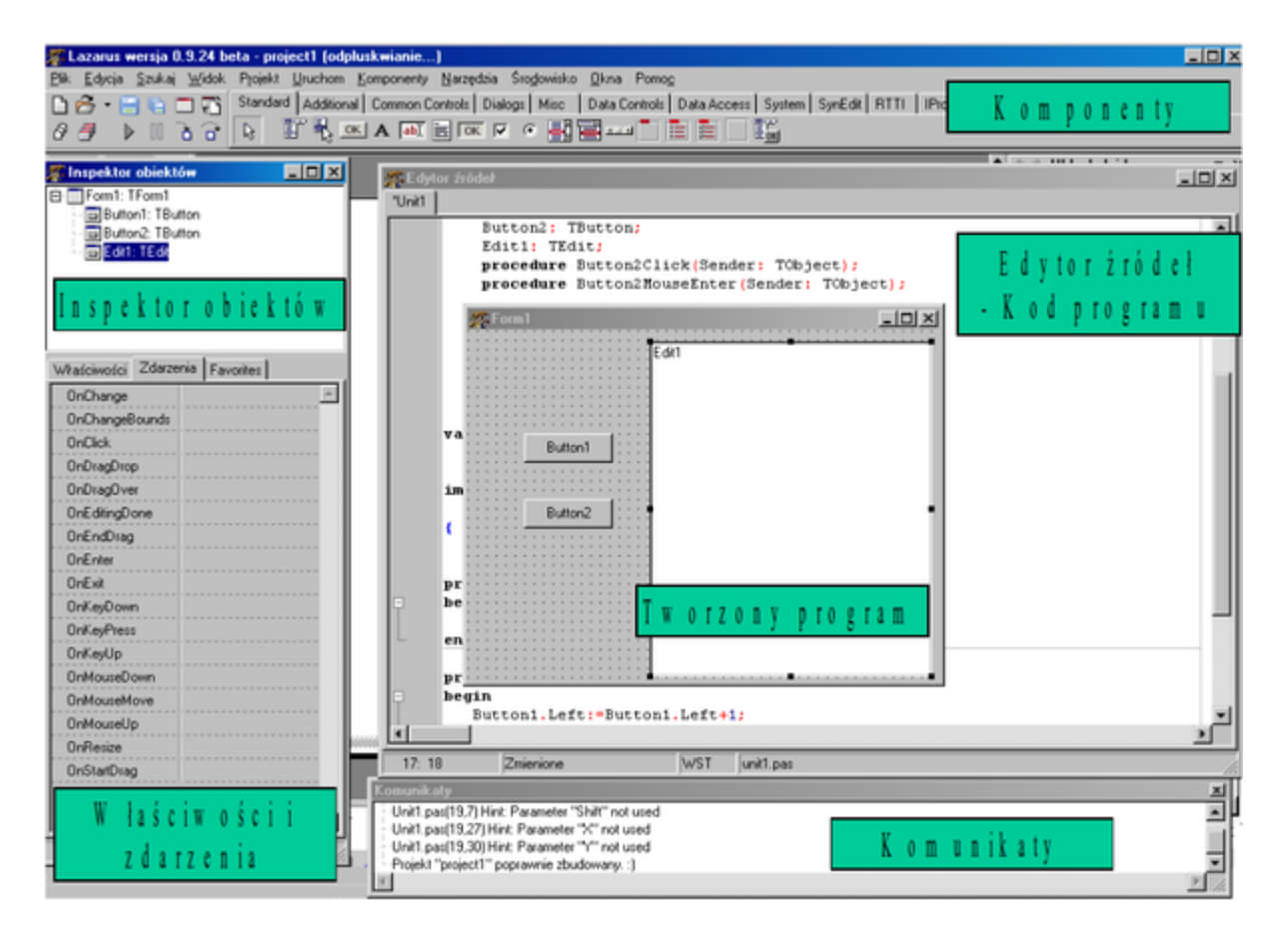

Inspektor obiektów

- Inspektor obiektów pozwala zobaczyć wszystkie komponenty użyte w programie.
- Pokazuje jednocześnie, jak są one rozmieszczone.
- Dzięki niemu można się szybko przełączać pomiędzy nimi.
- Każdy z obiektów ma wyświetloną nazwę i klasę źródłową.

#### Właściwości

**Z lewej strony ekranu znajduje się okno zawierające właściwości używanych obiektów. Składa się z dwóch kolumn: lewa zawiera nazwy poszczególnych własności, prawa zawiera ich wartości. Wiele wartości jest ustalanych domyślnie w trakcie inicjalizacji komponentu. Wybór wartości może też być dokonywany ręcznie, lub wewnątrz kodu programu.**

Zdarzenia

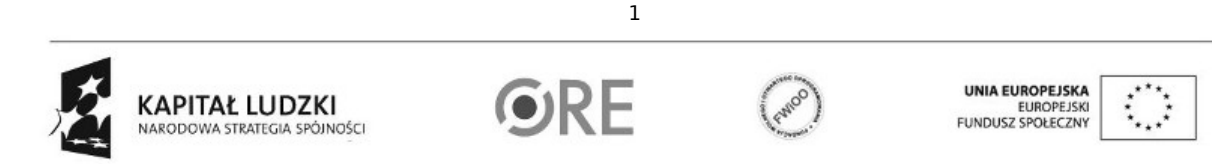

# **STRATEGIA WOLNYCH I OTWARTYCH IMPLEMENTACJI** - www.e-swoi.pl

- Zdarzenia to podprogramy, które reagują na określone wydarzenia związane z danym komponentem.
- Zakładka ta składa się z dwóch kolumn: lewa zawiera nazwy poszczególnych zdarzeń, prawa zawiera procedury i funkcje przypisane do nich.
- Zdarzenie OnClick odpowiada sytuacji, gdy dany komponent zostanie kliknięty myszką. Przypisany podprogram wykona daną operację.
- Różnym zdarzeniom można przypisać ten sam podprogram

# Favorites

• Trzecia zakładka zawiera ulubione właściwości i zdarzenia, które są często używane w odniesieniu do danego komponentu.

## Komponenty

- Środowisko Lazarus zawiera zbiór podstawowych komponentów wykorzystywanych w programach.
- Są to np. przyciski, okienka, napisy, suwaki, pola wyboru, menu, tabelki itp.
- Pogrupowane są w kilku zakładkach, co pozwala je szybko wyszukać.
- Istnieje możliwość dodania nowych komponentów i stworzenia własnych.

### Komunikaty

- Komunikaty to opisy, uwagi, ostrzeżenia i błędy wygenerowane przez kompilator Lazarus.
- Jest to podstawowe źródło informacji w razie problemów z uruchomieniem programu.

#### Tworzony program

- Okienko to przedstawia program, który jest tworzony.
- Jest to tryb WYSIWYG (What You See Is What You Get).
- Pozwala to na prostą i efektywną pracę.
- Zmianę właściwości i dodanie kodu realizujemy klikając na dany komponent.

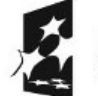

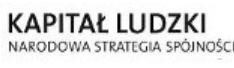

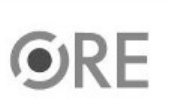

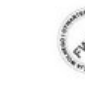

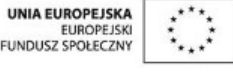

Projekt "Strategia Wolnych i Otwartych Implementacji jako innowacyjny model zainteresowania kierunkami informatyczno-technicznymi oraz wspierania uczniów i uczennic w kształtowaniu kompetencji kluczowych" współfinansowany ze środków Unii Europejskiej w ramach Europejskiego Funduszu Społecznego.

2

### Edytor źródeł - Kod programu

- To okno zawiera kod tworzonego programu.
- Pozwala na ręczną edycję kodu.
- Poszczególne części są wyróżnione innym kolorem lub tłustym drukiem.
- Domyślnie są uwzględnione wcięcia w kodzie.

#### Menu Edytora

- Klasyczne menu edytora.
- Pod nim zebrano kilka najczęściej używanych poleceń jak: zapisz, uruchom, nowy projekt.

#### Tworzenie programów w Lazarus

Program w języku Delphi składa się z kilku plików źródłowych:

- \*.pas plik z kodem źródłowym programu
- \*.lpr Plik Lazarus Project. Zawiera budowę całego programu.
- \*.lpi Plik Lazarus Project Information. Zawiera dokładne dane o projekcie.
- \*.lfm plik Lazarus Form. Zawiera opis formularza.
- \*.lrs plik zasobów.

Z reguły nazwa projektu zaczyna się od słowa project natomiast pliku z kodem od słowa unit. Każdy program składa się z kilku plików, które mają podobne nazwy. Może to wprowadzić zamieszanie lub projekty mogą się skrzyżować. Należy więc utworzyć oddzielne katalogi dla każdego projektu. Powinny składać się z numeru projektu i imienia (lub nazwiska) twórcy: np. projekt1Andrzej.

# Budowa programu

Program składa się z kilku wyróżnionych i wymaganych części:

• unit - Unit to część projektu zapisywana w oddzielnym pliku.

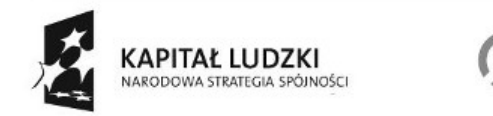

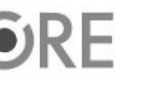

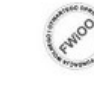

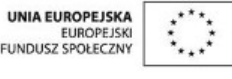

Projekt "Strategia Wolnych i Otwartych Implementacji jako innowacyjny model zainteresowania kierunkami informatyczno-technicznymi oraz wspierania uczniów i uczennic w kształtowaniu kompetencji kluczowych" współfinansowany ze środków Unii Europejskiej w ramach Europejskiego Funduszu Społecznego.

3

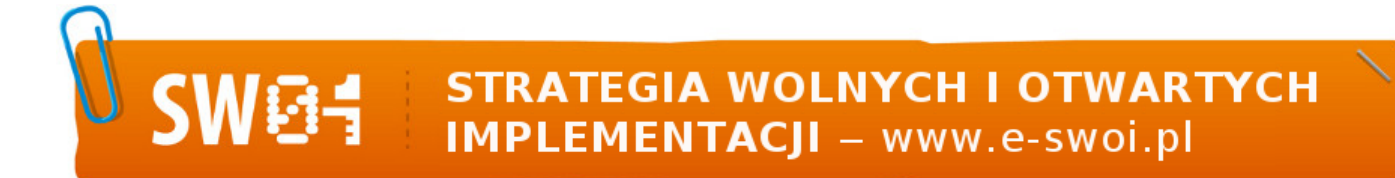

- interface Metody, z których korzysta Unit. Są to różne właściwości i operacje, jakie może wykonywać.
- uses składniki używane przez dany Unit
- type definicja występujących typów. Deklaracja komponentów, procedur i funkcji przez nie używanych, private zmienne prywatne niedostępne z innych unitów, public - zmienne dostępne z innych unitów
- var zmienne globalne występujące w Unicie
- implementation implementacja metod– procedury i funkcje: procedure, function

initialization

•

– polecenie inicjalizacji zasobów edytora

NARODOWA STRATEGIA SPÓJNOŚCI

```
unit Unit1; \frac{1}{2} //początek programu – nazwa Unita
{$mode objfpc}{$H+} //polecenie dla kompilatora
interface
uses //lista zasobów używanych przez Unit. Część jest standardowa i dodawana automatycznie.
Classes, SysUtils, LResources, Forms, Controls, Graphics, Dialogs, StdCtrls;
type
 { TForm1 } //komentarz – definicja typu TForm1
 TForm1 = class(TForm) //obiekt TForm1 należy do klasy TForm
  Button1: TButton; //komponent Przycisk
       Button2: TButton;
  Edit1: TEdit; //komponent 0kienko edycyjne
       Edit2: TEdit;
  Label1: TLabel; //komponent Etykieta
  procedure Button1Click(Sender: TObject); //deklaracja procedura
  procedure Button2Click(Sender: TObject);
 private //deklaracja zmiennych prywatnych– niedostępnych z innych Unitów
  { private declarations }
 public //deklaracja zmiennych publicznych – dostępnych z innych Unitów
  { public declarations }
end;
var //zmienne
Form1: TForm1;
x,y,z:real;
Implementation //Część implementacyjna Unitu
{ TForm1 } //komentarz – implementacja metod TForm1
procedure TForm1.Button1Click(Sender: TObject); //definicja procedury
begin
x:=StrToFloat(Edit1.Text);
y:=StrToFloat(Edit2.Text);
z:=x+v:
Edit3.Text:= FloatToStr(z);4
                                                                            UNIA EUROPEJSKA
                KAPITAŁ LUDZKI
                                                                            EUROPEJSKI<br>FUNDUSZ SPOŁECZNY
```
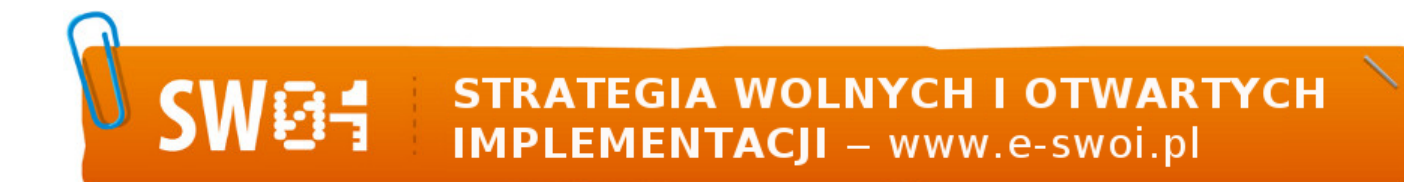

```
end;
```
procedure TForm1.Button2Click(Sender: TObject); begin x:=StrToFloat(Edit1.Text); y:=StrToFloat(Edit2.Text);  $z:=x-y;$ Edit3.Text:= FloatToStr(z); end; initialization //polecenie dla kompilatora – Inicjalizacja zasobów edytora {\$I unit1.lrs} end. //koniec Unitu

Napisz prostą grę w Kółko i Krzyżyk

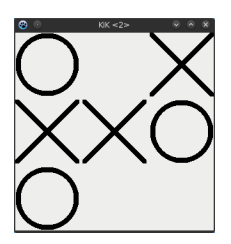

Okno Formularza:

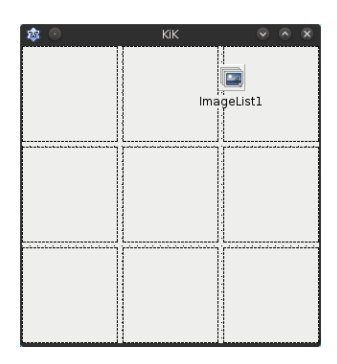

Należy dodać obiekty TImage oraz TPictureList. W przypadku TPictureList należy określić jego rozmiary (powinien być taki sam jak rozmiar pól obrazkowych, które zamierzamy stworzyć, w przeciwnym wypadku obrazki będą przycięte) oraz po dwukrotnym kliknięciu w obiekt listę obrazków przedstawiających kółko oraz krzyżyk.

Obrazkom należy w zakładce "Events" przypisać funkcję, która będzie obsługiwać kliknięcie w obrazki. Aby stworzyć taką funkcję, wystarczy dwa razy kliknąć w jeden z obrazków, a w pozostałych wybrać funkcję z listy.W oknie "Object Inspector" można również ustawić nazwy poszczególnych elementów.

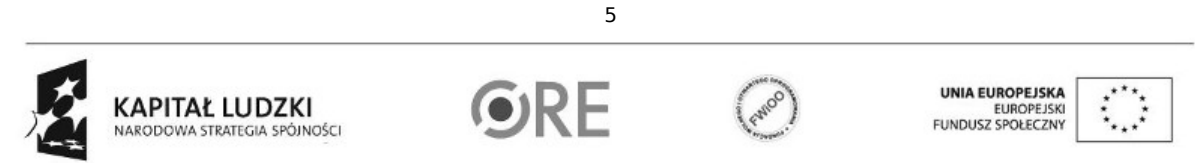

Kod: unit Unit1;

{\$mode objfpc}{\$H+}

interface

uses

Classes, SysUtils, FileUtil, Forms, Controls, Graphics, Dialogs, ExtCtrls;

type

{ TKiK }

```
6
 TKiK = class(TForm)
  // obiekty umieszczone an planszy
  Image1: TImage;
  Image2: TImage;
  Image3: TImage;
  Image4: TImage;
  Image5: TImage;
  Image6: TImage;
  Image7: TImage;
  Image8: TImage;
  Image9: TImage;
  ImageList1: TImageList;
  // procedury używane w programie
  procedure FormCreate(Sender: TObject);
  procedure Image1Click(Sender: TObject);
 private
  tura: Integer; // zmienna zliczająca tury
 public
   { public declarations }
 end;
var
KiK: TKiK;
implementation
{$R *.lfm}
// procedura wywoływana podczas startu programu
procedure TKiK.FormCreate(Sender: TObject);
begin
 tura := 0; // wyzerowanie licznika tur
end;
// procedura wywoływana w momencie kliknięcia w kafelek
procedure TKiK.Image1Click(Sender: TObject);
var
 klikniety: TImage; // zmienna do przechowywania informacji który kafelek został kliknięty
 wybieracz: Integer; // zmienna przechowująca informację o tym jaki element umieścić
begin
 klikniety := (Sender as TImage); // przypisanie klikniętego elementu do zmiennego
```
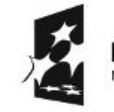

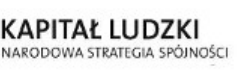

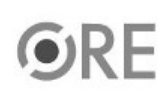

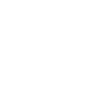

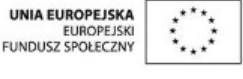

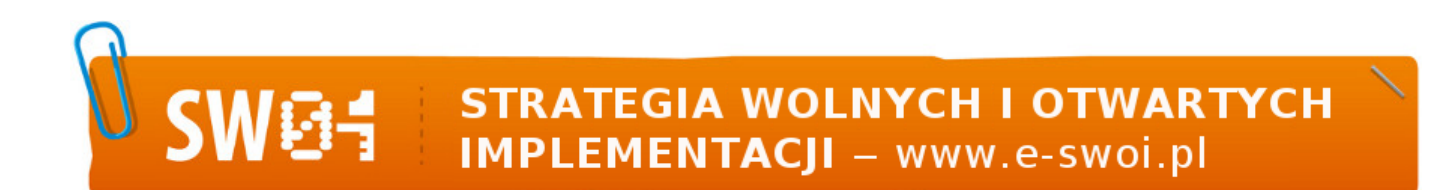

```
wybieracz := tura mod 2; // określenie jaki obiekt teraz umieścić
if klikniety.Tag = 0 then // sprawdzenie czy kafelek nie był już wcześniej kliknięty
begin
  ImageList1.GetBitmap(wybieracz, klikniety.Picture.Bitmap); // przypisanie odpowiedniego obrazka do kafelka
  klikniety.Tag := 1; // zapisanie informacji, że kafelek został kliknięty
  tura := tura + 1; // zwiększenie licznika tur
end;
end;
```
end.

**UWAGA:** Podczas zapisywania projektu nie wolno zapisywać plików ".pas" (plik z kodem) oraz ".lpi" (plik projektu) pod tymi samymi nazwami.

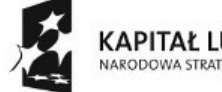

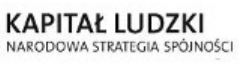

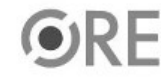

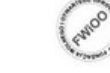

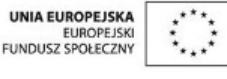

Projekt "Strategia Wolnych i Otwartych Implementacji jako innowacyjny model zainteresowania kierunkami informatyczno-technicznymi oraz wspierania uczniów i uczennic w kształtowaniu kompetencji kluczowych" współfinansowany ze środków Unii Europejskiej w ramach Europejskiego Funduszu Społecznego.

7